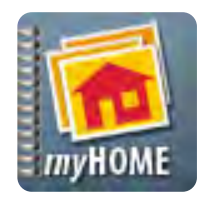

## **iPhone Application** User's Quick Guide

Scr.APP.bk

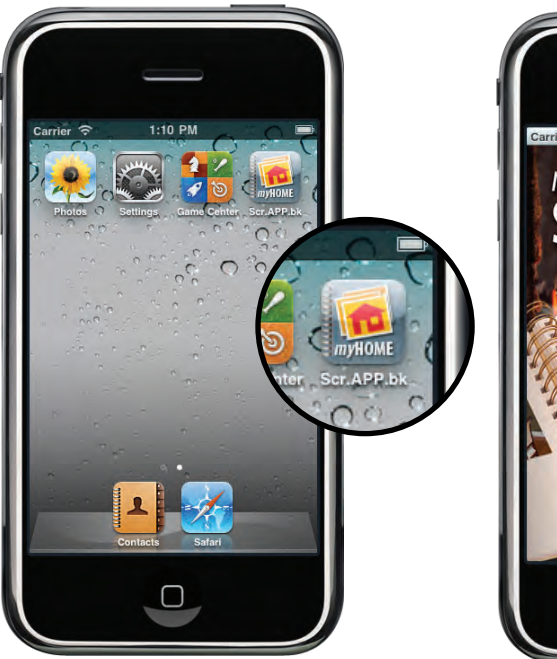

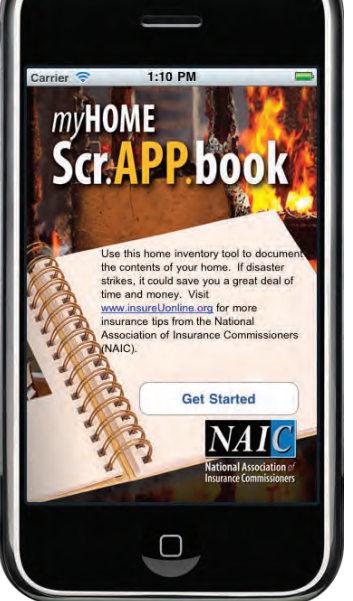

**1. Launch App 2. Get Started 3. Select a room**

A home inventory can be invaluable when deciding how much insurance coverage fits your life situation, and makes sure you are adequately protected should you need to file a claim. **NOW THERE'S AN** *iPHONE* **APP FOR THAT!**

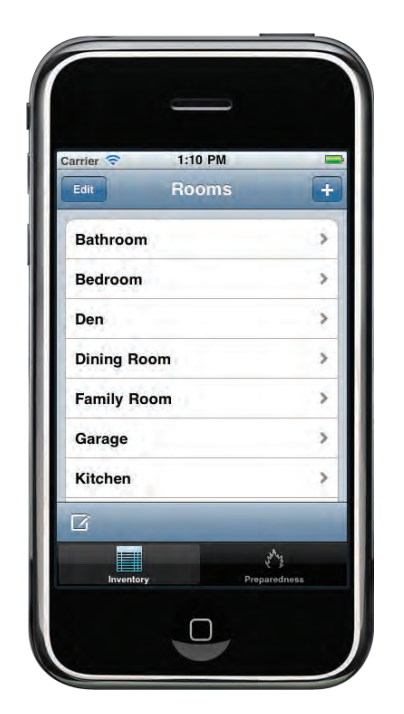

Add and delete rooms as needed.

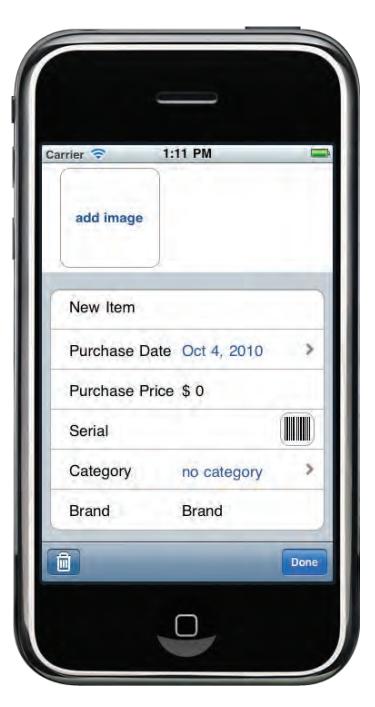

### **4. Add an item**

Take photos of your item, then add details such as room, category, date of purchase and price.

Type serial numbers or use the camera to scan bar codes.

If using a device without a camera, grab images from your photo library.

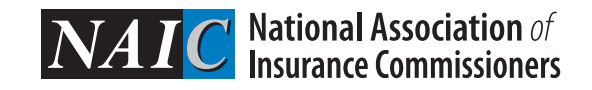

### **For more information visit: home.insureUonline.org**

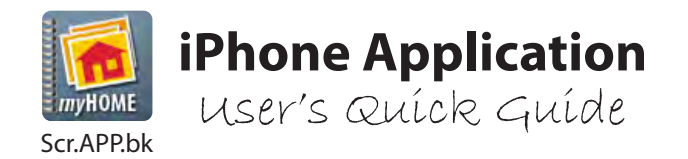

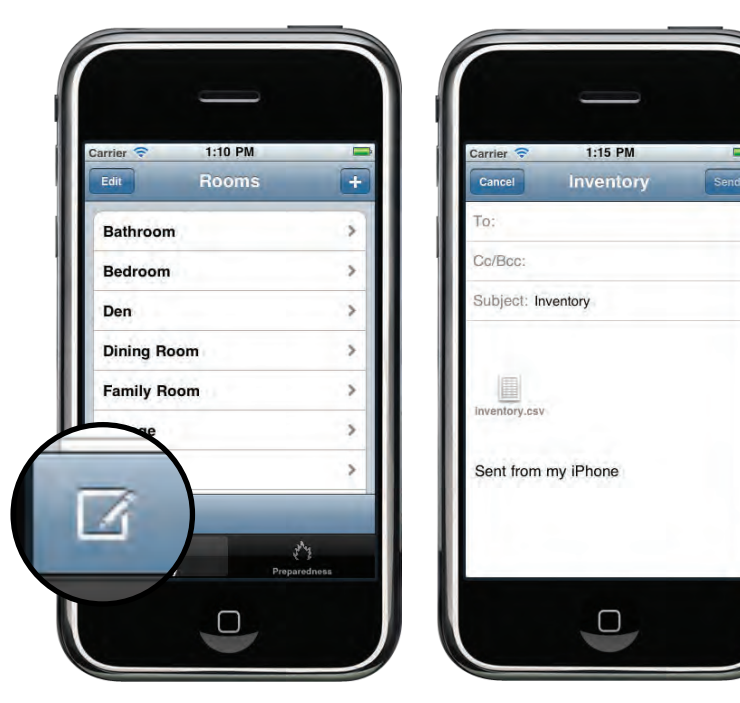

### **5. Create a .csv or iBook backup**

Once your list is updated, tap the backup icon to attach your inventory as a spreadsheet (.csv) to an email.

Or, create an iBook (.pdf) file that can be synced to a computer with iTunes.

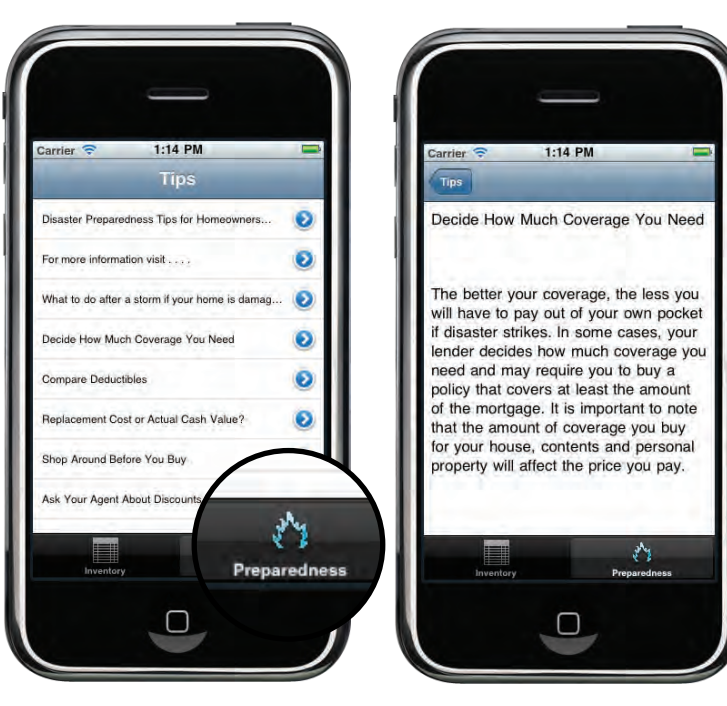

**6. Tips and Resources** 

The app connects to online resources from the NAIC to help you *get smart about insurance.*

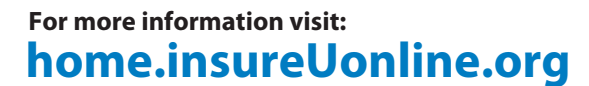

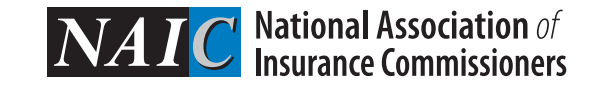

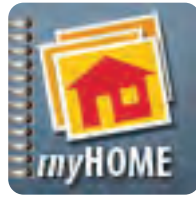

# **Android Application**

User's Quick Guide

Scr.APP.bk

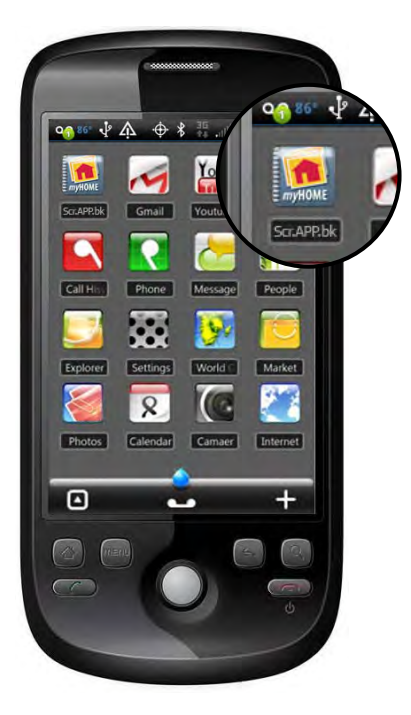

**1. Launch App**

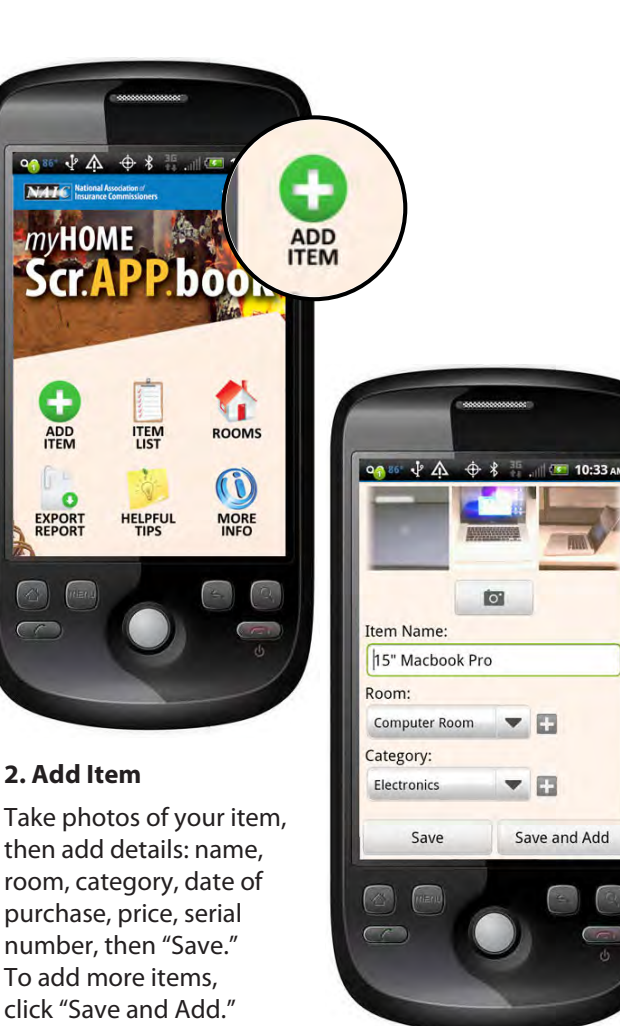

A home inventory can be invaluable when deciding how much insurance coverage fits your life situation, and makes sure you are adequately protected should you need to file a claim. **NOW THERE'S AN** *ANDROID* **APP FOR THAT!**

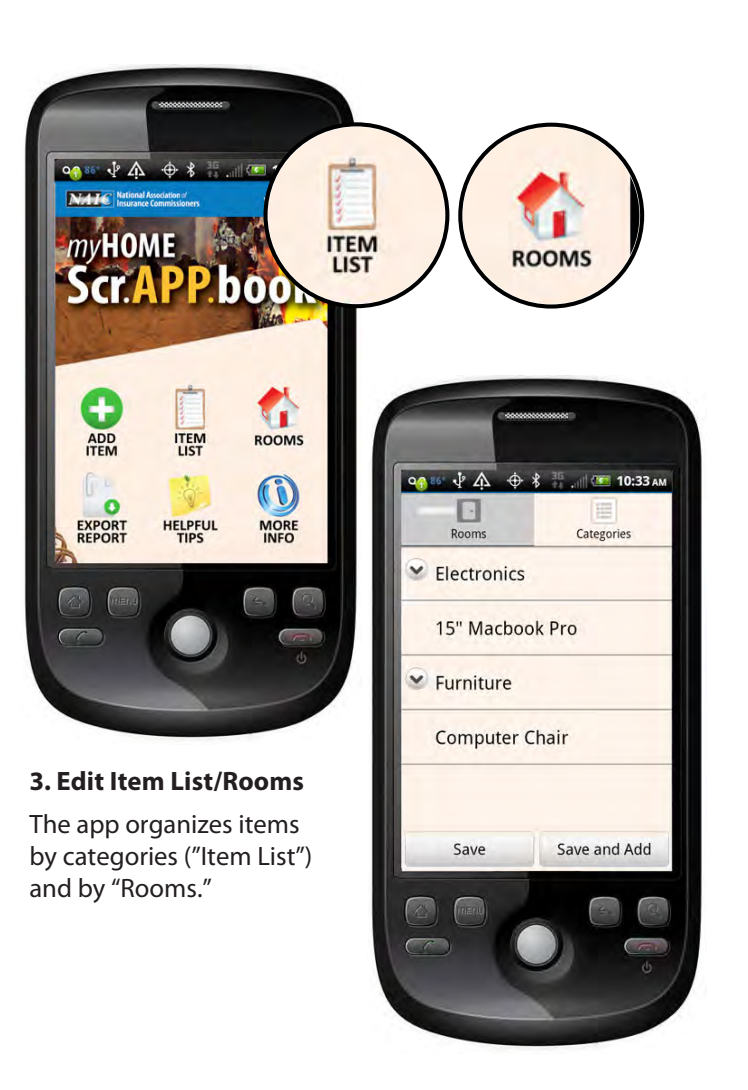

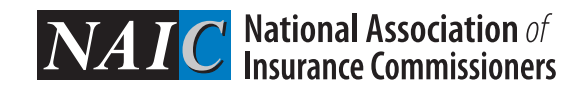

## **For more information visit: home.insureUonline.org**

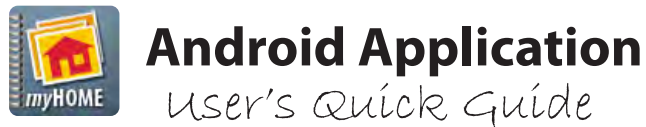

Scr.APP.bk

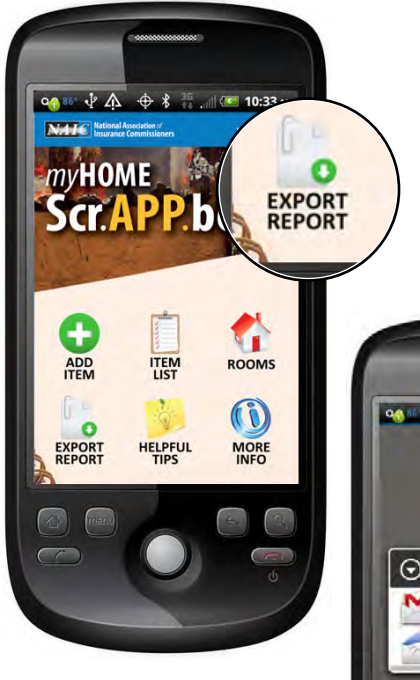

### **5. Email a .csv file backup**

Tap the "Export Report" icon to send yourself the inventory by email or Gmail. The attached .csv file will open in most spreadsheet applications such as Excel.

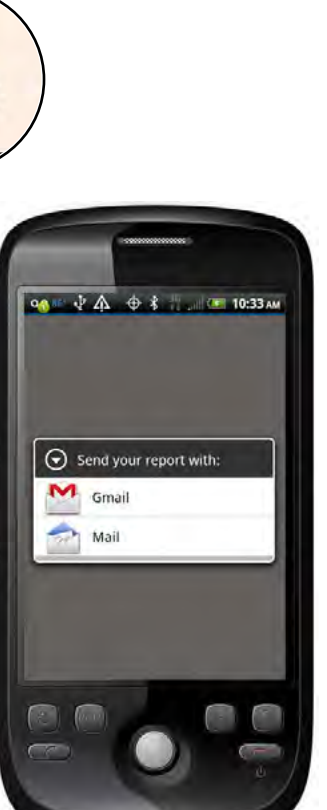

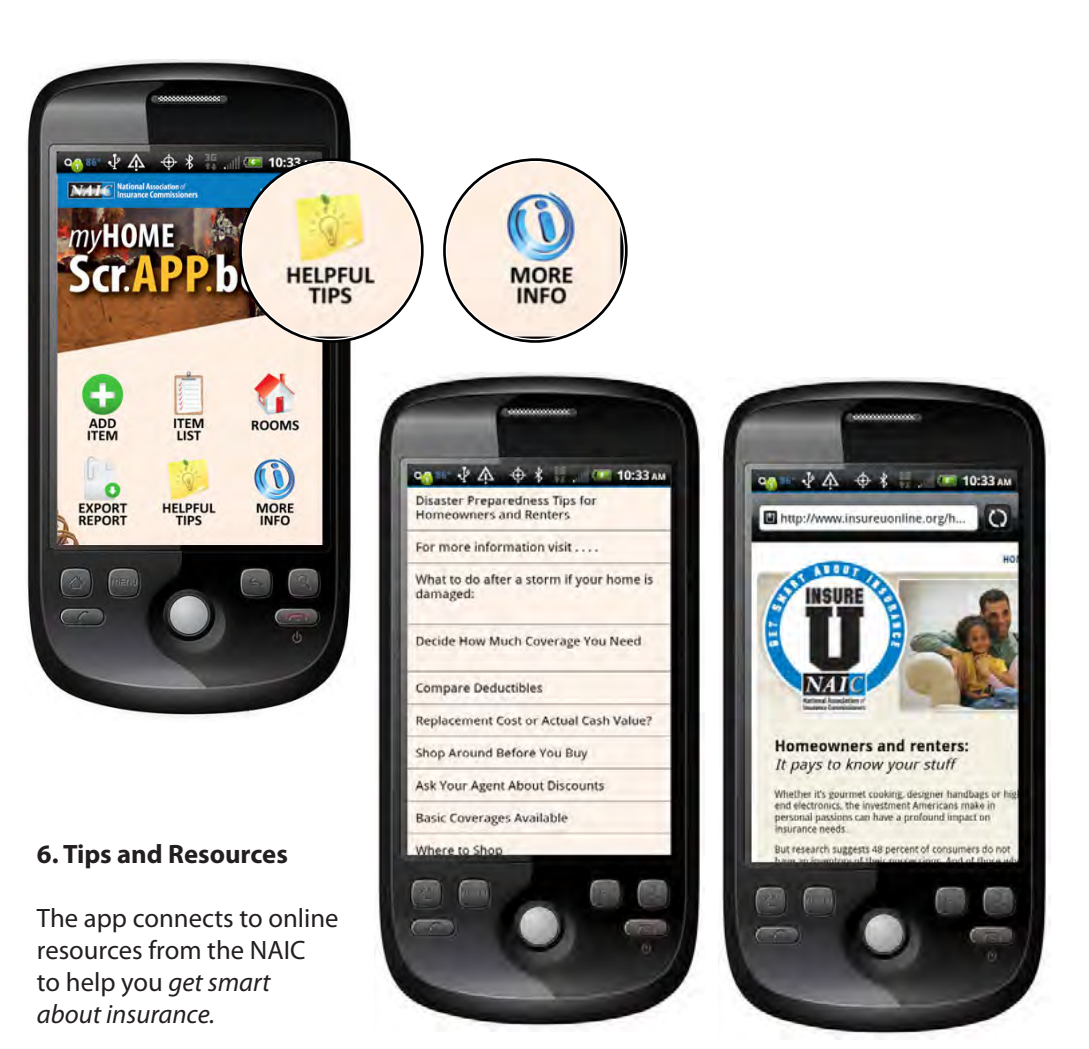

## **For more information visit: home.insureUonline.org**

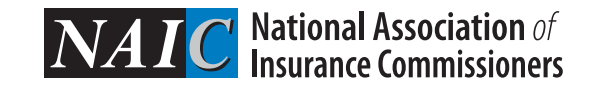